## MCC Quick Primer – Switching Your Free Zoom account to your MCC Account

If you have already created a free zoom using your MCC email address you will need to follow the steps below to access your Professional Account.

On a Desktop computer there are two primary ways to sign-in:

- Sign in using the web page
- Sign in using the desktop client

## Sign in using the web page

Enter the MCC site address in your browser of choice. The site address is <u>https://monroecommunity.zoom.us</u>

| - |                                                     |  |
|---|-----------------------------------------------------|--|
|   | Cococ<br>Diagonal constraints a meeting in progress |  |
|   | Getting Started Download Client Zoom Support        |  |

Clicking the 'Sign In' button will load myMCC

After entering your MCC login credentials you should see the message below

# You are signing into a Zoom account that is different from your current one

Sign into Your Current Account

Switch to the New Account

Click the 'Switch to the New Account' link

Next you will see a page that explains your current account will be merged into your new MCC Zoom account.

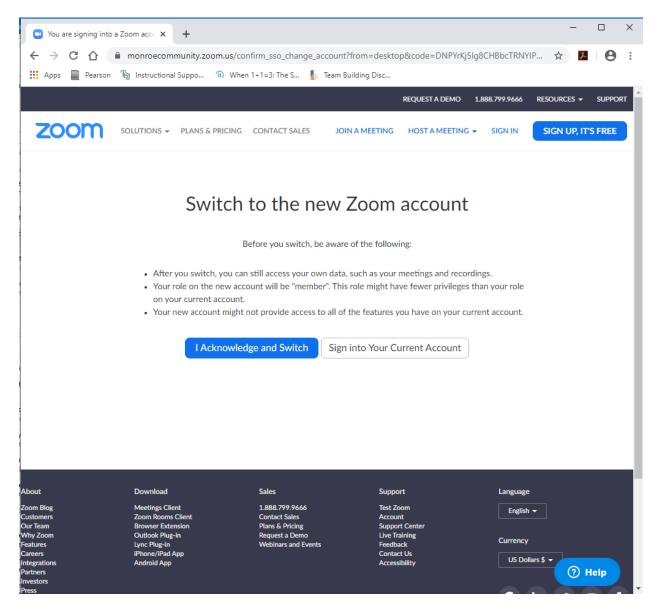

To continue you have to hit the 'I Acknowledge and Switch' button

Once you Acknowledge you are aware of the switch you will see a message stating that Zoom is sending you an email to your MCC email address.

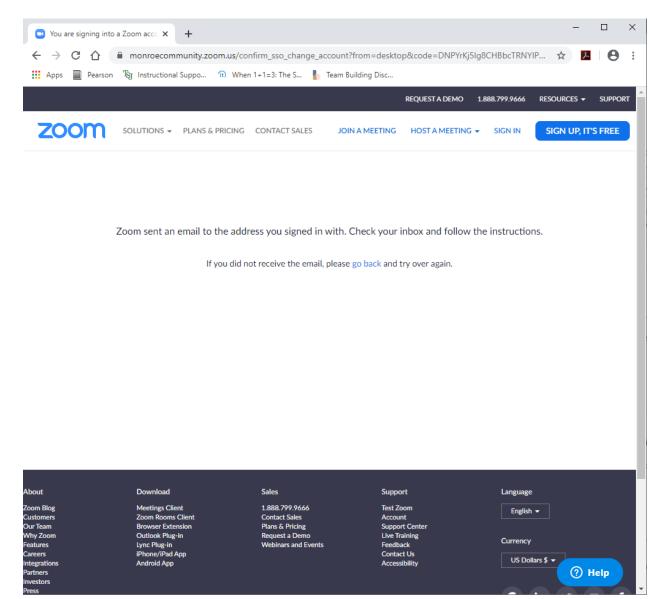

| or provide your credentials if the source is suspicious.                                                                                                    |
|----------------------------------------------------------------------------------------------------|
| ×                                                                                                    |
| Hello<br>You are currently a member of the Zoom account Monroe Community College<br>(monroecc.zoom.us), and you are trying to sign into the new Zoom account<br>Monroe Community College (monroecommunity.zoom.us). If you want to switch<br>to become a member of the account Monroe Community College, click the button<br>below within 24 hours.<br>Switch to the new account |
| If the button above does not work, copy the link below and paste it into your<br>browser.<br>https://monroecommunity.zoom.us/change_account?code=PK6hYTP2JNawo37iH-f<br>Q2nytAOrJGQK9D4R6S1e81C0.BQgAAAFw5KQntgABUYASdGtleXNAbW9ucm9l<br>Y2MuZWR1BhZxT1o1djRLc1JMQ2N2SVVhYVg0NIJBZAAAFIJkVXN2d1N1VE9XN<br>HZuZZdILUJiYXcAAAAAAAAAA                                               |

Open your email account and find the email from Zoom.

Click the 'Switch to the new account' button in the body of the email.

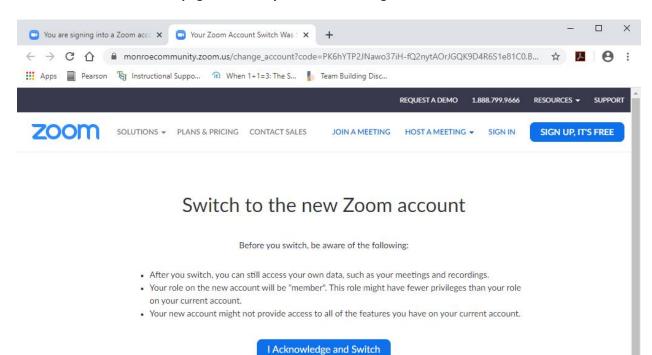

Download Sales Support Language tings Client 1.888.799.9666 Test Zoom English -Zoom Rooms Client Contact Sales Account ser Extension Plans & Pricing Support Center Outlook Plug-in Request a Demo Live Training Currency Lync Plug-in . binars and Events Feedback iPhone/iPad App Contact Us US Dollars \$ -Android App Accessibility Waiting for www.google.com..

Click the 'I Acknowledge and Switch' button.

### You will be taken to a web page that asks you to acknowledge the switch one more time.

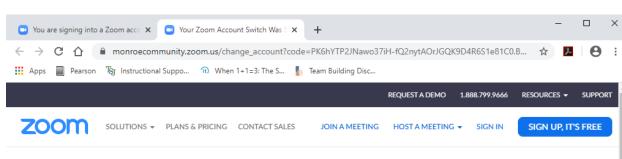

You should then see a message telling you that the switch was successful.

You are now a member of the Zoom account Monroe Community College (https://monroecommunity.zoom.us).

Your Zoom Account Switch Was Successful

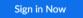

| About        | Download          | Sales               | Support        | Language        |
|--------------|-------------------|---------------------|----------------|-----------------|
| Zoom Blog    | Meetings Client   | 1.888.799.9666      | Test Zoom      | English 👻       |
| Customers    | Zoom Rooms Client | Contact Sales       | Account        |                 |
| Our Team     | Browser Extension | Plans & Pricing     | Support Center |                 |
| Why Zoom     | Outlook Plug-in   | Request a Demo      | Live Training  |                 |
| Features     | Lync Plug-in      | Webinars and Events | Feedback       | Currency        |
| Careers      | iPhone/iPad App   |                     | Contact Us     |                 |
| Integrations | Android App       |                     | Accessibility  | US Dollars \$ 👻 |
| Partners     |                   |                     |                | 🕘 🕐 Help        |
| Investors    |                   |                     |                |                 |
| Press        |                   |                     |                |                 |

You are done. Enjoy your new account.

## Sign in using the desktop client / app

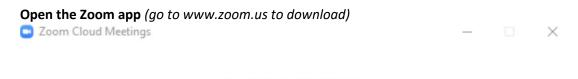

zoom

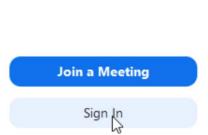

Version: 4.5.5 (5452.1010)

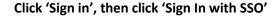

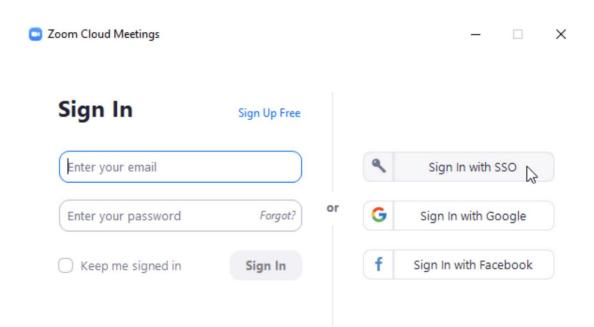

< Back

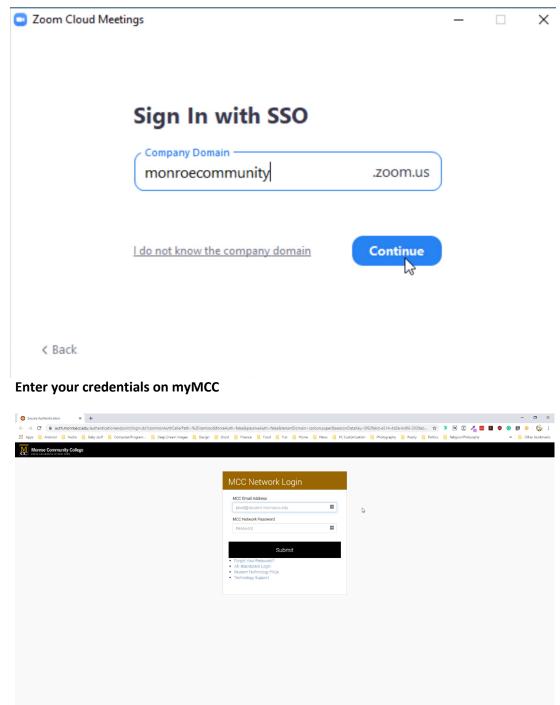

Enter the site name (monroecommunity) and click continue

WS02 Identity Server | Ø 2020 Inc. All Rights Reserved.

## Click 'Open Zoom' on the pop-up that appears

| Lager with \$300 - Dates |                                             |                                                                                                    |         |     |     |   |   |
|--------------------------|---------------------------------------------|----------------------------------------------------------------------------------------------------|---------|-----|-----|---|---|
| C () + Max/mi            | even community storm up have (Products you) | ona finatur-auconalitatur-25603001                                                                                                    | \$<br>0 | * 1 | I Y | 0 | 8 |
|                          | zoom                                        | Coper Zoon?<br>Internet water with the first plane<br>Sign In with SSO<br>Zoom should launch in a few seconds. If not, please thick b<br>Launch Zoom |         |     |     |   |   |
|                          |                                             | (a) pr D10 her has been able to her prove at<br>N an Lagrance                                                                                        |         |     |     |   |   |

## The Zoom client opens and is ready to use.

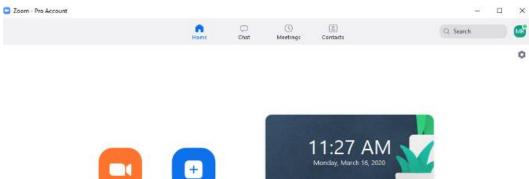

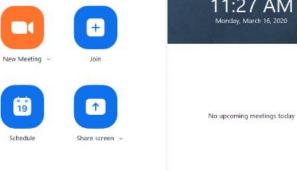

To Check the Status of Your Zoom Account

Click the icon in the upper-right The last initial of the account displays a screen with the account name and status.

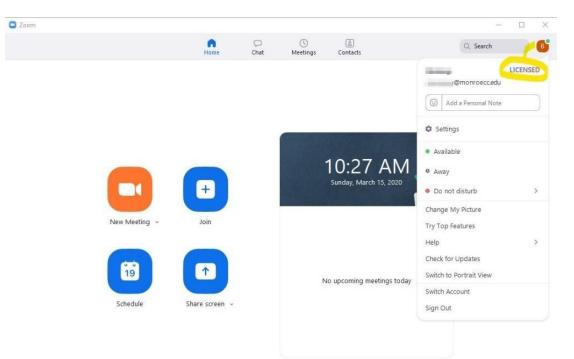

It should read LICENSED.

Now that you are signed in to your account here are some resources to help you get started using Zoom.

Zoom Video Tutorials

Watch Recorded Training Sessions

*Live chat help can be accessed on the* <u>Zoom website</u>*. There is a blue Help button in the bottom right hand corner on every page of the website once you are logged in.*